# **How to Transfer Non-Commercial DVDs**

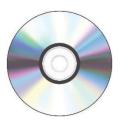

NOTE: HandBrake will not be able to make viewable files from copy-protected DVDs.

#### Step 1: Connect your storage device and insert disc

- Connect your external storage device to the USB dongle.
- If the drive is not powered on, flip the power switch on the back of the drive.
- Insert DVD into drive and press button to close drawer.
- Open HandBrake using the icon in the Dock.

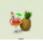

#### **Step 2: Select a source**

• The initial HandBrake window should look like this:

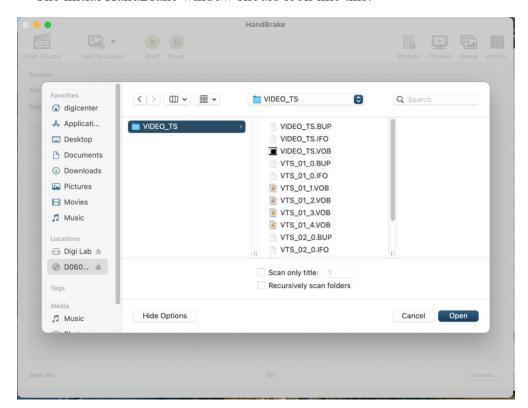

- A pop-up window will allow you to select files from the computer.
  - Click on the DVD icon from the list.

- o Select the "VIDEO TS" folder and click "Open."
- The program will then scan the available video files.
- Once HandBrake has scanned the video files, you should see a window with several options. Most likely, you should leave everything at the preset options.
  - NOTE: If you are unfamiliar with video and audio codecs, video resolutions, and framerates, we strongly recommend that you do not change the preset options and skip to Step 4.

#### Step 3 (Optional): Video resolution options

• The tabs at the top third of the window allow you to change the parameters of your video transfer. As noted above, we recommend not adjusting these settings unless you have previous video editing experience.

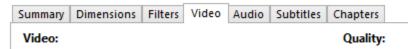

O Under the "Video" tab, there is a slider that allows you to change the quality of the encode. **Be aware that small changes to the slider make a big difference in terms of file size.** Only adjust the slider by one or two clicks if the quality of your transfer needs to be modified.

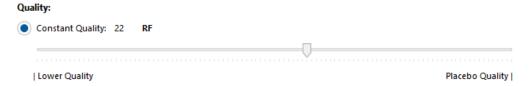

### **Step 4: Encoding**

• Select your external storage device as the save destination by clicking on the "Browse..." button in the bottom right corner of the window.

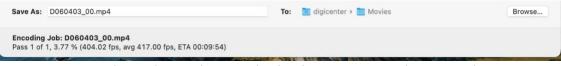

- Once you have chosen the save destination, you are ready to start the encoding process.
- Select the "Start" button at the top of the window.
- The encoding process takes a few minutes, and it's best to just wait until the process is complete before doing anything else.
- The viewable video file will be automatically saved to the destination you selected.

Start

- If you have more DVDs to encode, proceed to Step 5.
- If there are no more DVDs to encode, remove your disc from the drive and exit the program. Congratulations, you are done!

## **Step 5: Encoding another disc**

- Press the eject button on the disc drive, remove the already encoded disc and insert the new disc.
- Click on "Open Source" at the top left.
  - This will take you back to the initial file selection pop-up window.
  - o Go back to Step 2 and follow the instructions to select the appropriate folder.

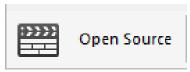

## Don't forget your disc from the drive before you leave!

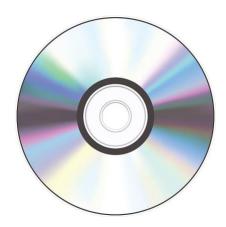